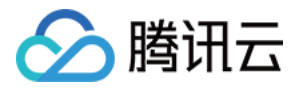

# 高性能计算集群

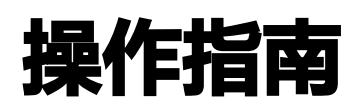

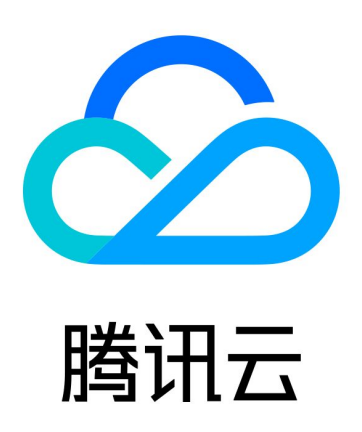

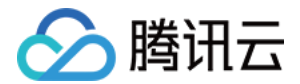

【版权声明】

©2013-2024 腾讯云版权所有

本文档(含所有文字、数据、图片等内容)完整的著作权归腾讯云计算(北京)有限责任公司单独所有,未经腾讯云 事先明确书面许可,任何主体不得以任何形式复制、修改、使用、抄袭、传播本文档全部或部分内容。前述行为构成 对腾讯云著作权的侵犯,腾讯云将依法采取措施追究法律责任。

【商标声明】

## へ腾讯テ

及其它腾讯云服务相关的商标均为腾讯云计算(北京)有限责任公司及其关联公司所有。本文档涉及的第三方**主**体的 商标,依法由权利人所有。未经腾讯云及有关权利人书面许可,任何主体不得以任何方式对前述商标进行使用、复 制、修改、传播、抄录等行为,否则将构成对腾讯云及有关权利人商标权的侵犯,腾讯云将依法采取措施追究法律责 任。

【服务声明】

本文档意在向您介绍腾讯云全部或部分产品、服务的当时的相关概况,部分产品、服务的内容可能不时有所调整。 您所购买的腾讯云产品、服务的种类、服务标准等应由您与腾讯云之间的商业合同约定,除非双方另有约定,否则, 腾讯云对本文档内容不做任何明示或默示的承诺或保证。

【联系我们】

我们致力于为您提供个性化的售前购买咨询服务,及相应的技术售后服务,任何问题请联系 4009100100或 95716。

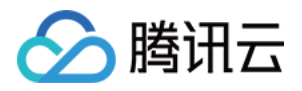

## 文档目录

#### [操作指南](#page-3-0)

[管理高性能计算集群](#page-3-1)

[GPU 型实例安装 nvidia-fabricmanager 服务](#page-7-0)

[GPU 型实例安装 TCCL 说明](#page-9-0)

[GPU 型实例安装 RDMA 毫秒级监控组件](#page-18-0)

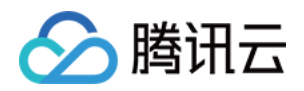

## <span id="page-3-1"></span><span id="page-3-0"></span>操作指南 管理高性能计算集群

最近更新时间:2023-05-31 16:45:31

## 操作场景

高性能计算集群用于实现高性能计算实例的 RDMA 网络隔离管理。

- 同集群内,实例 RDMA 网络互联互通。
- 跨集群间,实例 RDMA 网络相互隔离。

在创建高性能计算**实例**前,您需要首先创建高性能计算**集群。**后续在创建实例时通过选择已有的高性能计算集群,可 实现集群内节点高速计算网络互通。

本文介绍高性能计算集群常见的相关操作,例如对集群的创建、修改、扩容、删除等,以下是具体操作步骤:

## 创建高性能计算集群

- 1. 登录 [云服务器控制台](https://console.cloud.tencent.com/cvm), 选择左侧导航栏中的高性能计算集群。
- 2. 在高性能计算集群列表页面中,按需选择地域。
- 3. 单击新建。

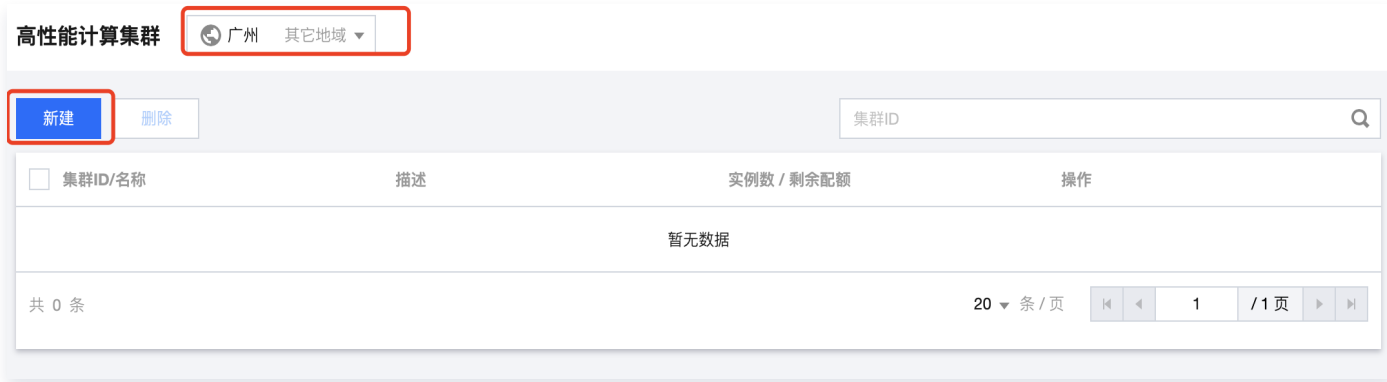

4. 在弹出的创建集群窗口中, 选择填写可用区、集群名称、集群描述信息。

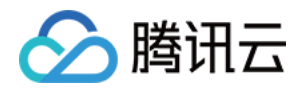

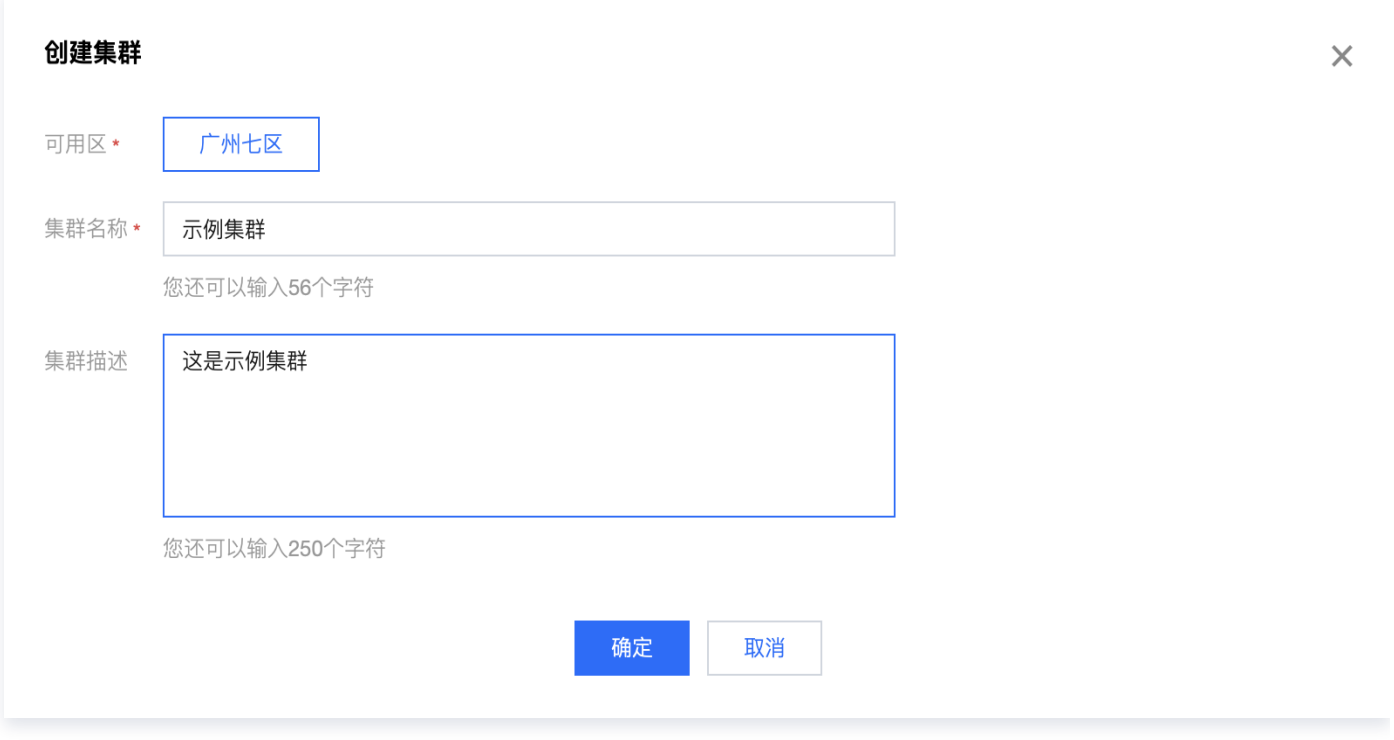

5. 确认信息无误后,单击确定按钮,等待集群创建完成。

## 修改高性能计算集群信息

- 1. 登录 [云服务器控制台](https://console.cloud.tencent.com/cvm),选择左侧导航栏中的高性能计算集群。
- 2. 在高性能计算集群页面,选择需要修改的集群名称或描述右侧的 / ,如下图所示。

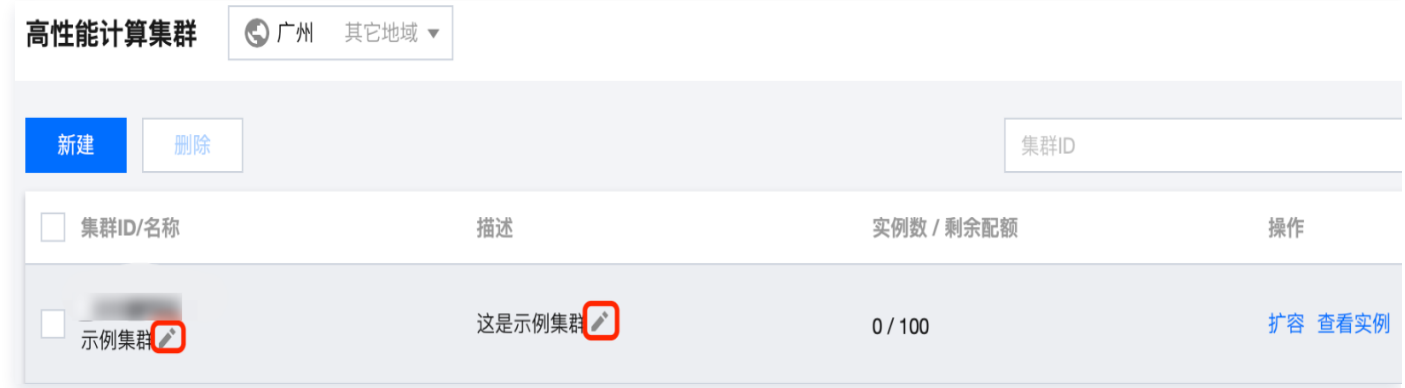

3. 在弹出的**修改名称或修改描述**窗口中,输入新的集群名称和集群描述,单击确定,完成操作。

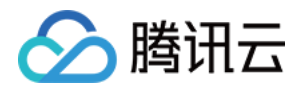

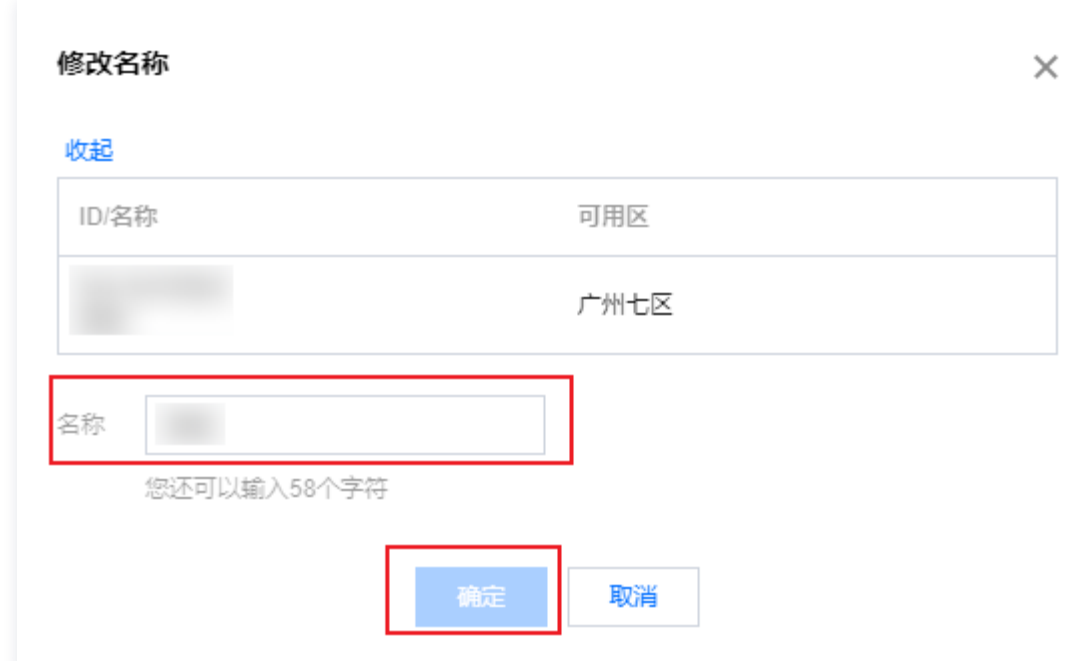

## 扩容高性能计算集群

- 1. 登录 [云服务器控制台](https://console.cloud.tencent.com/cvm),选择左侧导航栏中的高性能计算集群。
- 2. 在高性能计算集群页面,选择需要扩容的集群单击扩容,进入实例购买页。

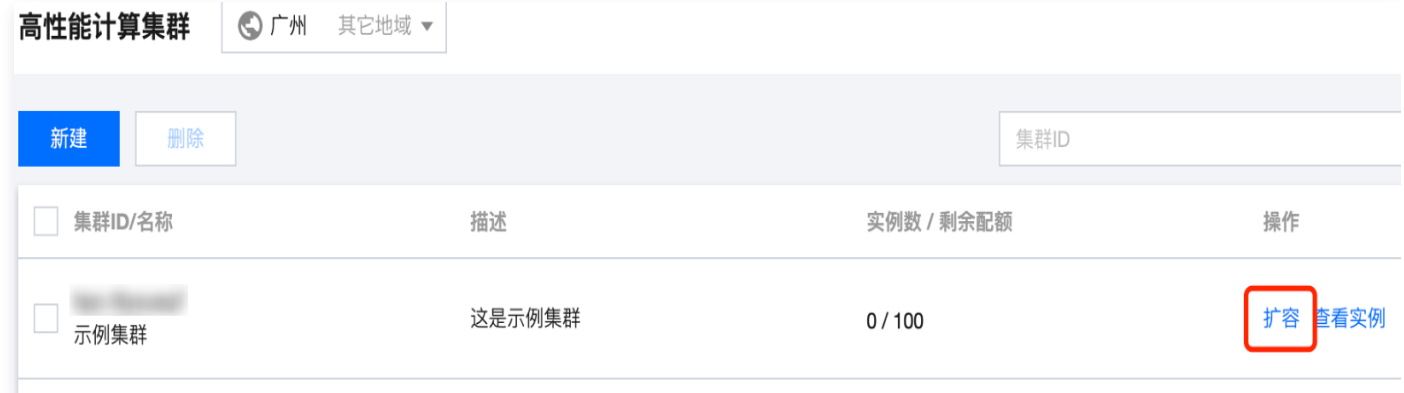

3. 参见 [购买高性能计算实例](https://cloud.tencent.com/document/product/1646/81566) 完成扩容操作。

## 删除高性能计算集群

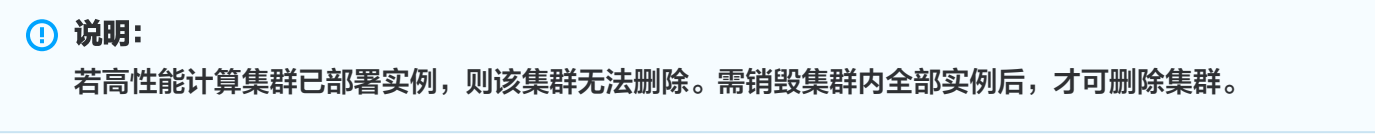

- 1. 登录 [云服务器控制台](https://console.cloud.tencent.com/cvm),选择左侧导航栏中的高性能计算集群。
- 2. 在高性能计算集群页面,按需勾选一个或多个集群后,单击删除。

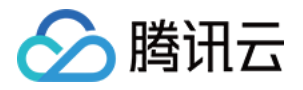

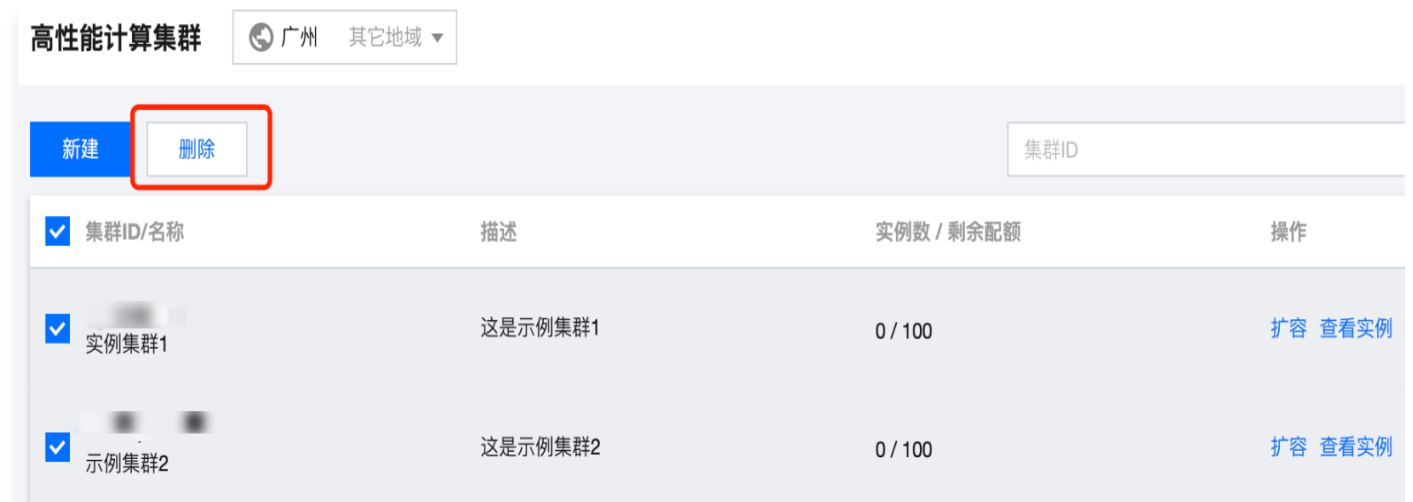

3. 在弹出的窗口中确认信息,单击**确定**,完成操作。

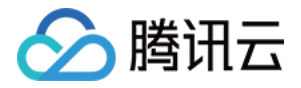

## <span id="page-7-0"></span>GPU 型实例安装 nvidia-fabricmanager 服务

最近更新时间: 2024-04-17 15:01:02

## 操作背景

HCCPNV4h 实例搭载了 A100 GPU 并支持 NvLink & NvSwitch, 需额外安装与驱动版本对应的 nvidiafabricmanager 服务使 GPU 卡间能够互联。若您使用该实例,请参考本文安装 nvidia-fabricmanager 服 务,否则可能无法正常使用 GPU 实例。

### 操作步骤

本文以驱动版本 470.103.01 为例,您可参考以下步骤进行安装,可根据实际情况需要替换 version 后的驱动版 本。

### 安装 nvidia-fabricmanager 服务

- 1. 登录实例,详情请参见 [使用标准登录方式登录 Linux 实例](https://cloud.tencent.com/document/product/213/5436)。
- 2. 不同操作系统版本安装方法不同,请您参考以下方式,执行对应命令进行安装。

CentOS 7.x 镜像

version=470.103.01 yum -y install yum-utils yum-config-manager --add-repo https://developer.download.nvidia.com/compute/cuda/repos/rhel7/x86\_64/cudarhel7.repo yum install -y nvidia-fabric-manager-\${version}-1

#### Ubuntu 18.04 镜像

version=470.103.01 main version= $$(echo $version | awk - F'.' '{print $1}$')$ apt-get updateapt get -y install nvidia-fabricmanager-\${main\_version}=\${version}-\*

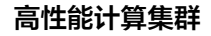

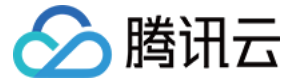

#### TencentOS 2.4 镜像

version=470.103.01 yum -y install yum-utils yum-config-manager --add-repo https://developer.download.nvidia.com/compute/cuda/repos/rhel7/x86\_64/cudarhel7.repo yum install -y nvidia-fabric-manager-\${version}-1

## 启动 nvidia-fabricmanager 服务

依次执行以下命令,启动服务。

systemctl enable nvidia-fabricmanager

systemctl start nvidia-fabricmanager

## 查看 nvidia-fabricmanager 服务状态

执行以下命令,查看服务状态。

systemctl status nvidia-fabricmanager

若输出信息如下,则表示服务安装成功。

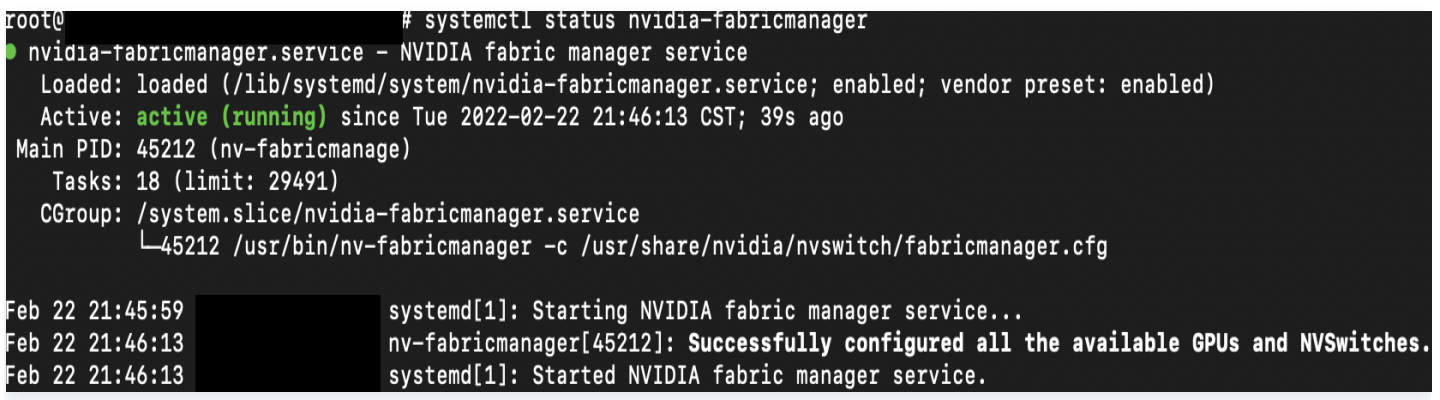

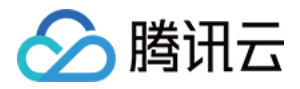

## <span id="page-9-0"></span>GPU 型实例安装 TCCL 说明

最近更新时间:2024-04-09 15:12:41

## TCCL简介

TCCL(Tencent Collective Communication Library)是一款针对腾讯云星脉网络架构的高性能定制加速 通信库。主要功能是依托星脉网络硬件架构,为 AI 大模型训练提供更高效的网络通信性能,同时具备网络故障快速 感知与自愈的智能运维能力。TCCL 基于开源的 NCCL 代码做了扩展优化,完全兼容 NCCL 的功能与使用方法。 TCCL 目前支持主要特性包括:

- 双网口动态聚合优化,发挥 bonding 设备的性能极限。
- 全局 Hash 路由(Global Hash Routing),负载均衡,避免拥塞。
- 拓扑亲和性流量调度,最小化流量绕行。

### 操作场景

本文介绍如何在腾讯云环境中配置 TCCL 加速通信库,实现您在腾讯云RDMA环境中多机多卡通信的性能提升。 在大模型训练场景,对比开源的 NCCL 方案,TCCL 预计约可以提升 50% 带宽利用率。

### 操作步骤

#### 准备环境

- 1. 创建 [GPU 型 HCCPNV4sne](https://cloud.tencent.com/document/product/1646/81562#HCCPNV4sne) 或 [GPU 型 HCCPNV4sn](https://cloud.tencent.com/document/product/1646/81562#HCCPNV4sn) 高性能计算集群实例, 分别支持 1.6Tbps 和 800Gbps RDMA 网络。
- 2. 为 GPU 型实例[安装 GPU 驱动](https://cloud.tencent.com/document/product/560/87022)和 [nvidia-fabricmanager 服务。](https://cloud.tencent.com/document/product/1646/83742)

注意: TCCL 运行软件环境要求 glibc 版本 2.17 以上,CUDA 版本 10.0 以上。

#### 选择安装方式

TCCL目前支持三种使用方式安装,您可以根据需要选择适合业务场景的安装方式使用。

- TCCL通信库 + 编译安装pytorch
- TCCL通信库 + pytorch通信插件
- $\bullet$  NCCL插件 + 排序的IP列表

说明:

由于当前大模型训练基本都基于 Pytorch 框架,所以主要以 Pytorch 为例进行说明,

TCCL的三种接入方案对比如下表:

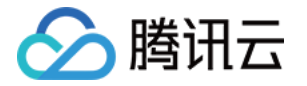

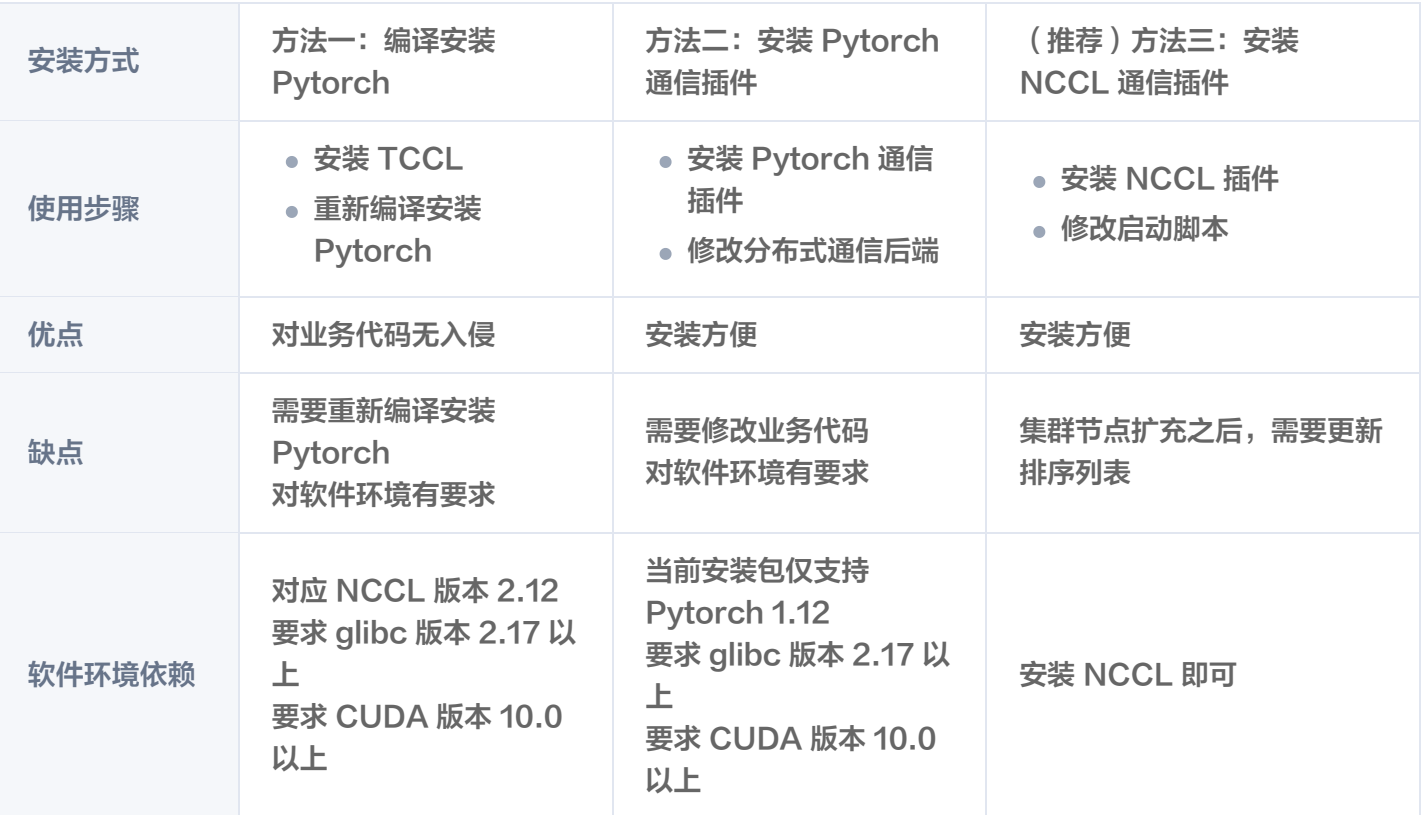

如果您的机器资源和模型训练场景相对比较固定,推荐使用方法3,兼容不同的NCCL版本和CUDA版本,安装使 用方便,不需要修改业务代码或者重新编译pytorch。

如果您的资源需要提供给不同的业务团队,或者经常有扩容的需求,推荐使用前两种方法,不需要算法人员或者调度 框架刻意去感知机器的网络拓扑信息。

如果您不希望对业务代码做适配,那么可以使用方法1,只需要重新编译pytorch框架。

## 配置 TCCL 环境并验证

方法一: 编译安装 Pytorch

由于社区pytorch默认采用静态方式连接NCCL通信库,所以无法通过替换共享库的方式使用TCCL。 1. 安装TCCL

以 Ubuntu 20.04 为例,您可以使用以下命令安装,安装之后TCCL位于 /opt/tencent/tccl 目录。

# 卸载已有tccl版本和nccl插件 dpkg -r tccl && dpkg -r nccl-rdma-sharp-plugins # 下载安装tccl v1.5版本 wget https://taco-1251783334.cos.ap-shanghai.myqcloud.com/tccl/TCCL\_1.5 ubuntu.20.04.5\_amd64.deb && dpkg -i TCCL\_1.5-ubuntu.20.04.5\_amd64.deb && rm -f TCCL\_1.5-ubuntu.20.04.5\_amd64.deb

如果您使用 CentOS 或 TencentOS,参考以下步骤安装:

## 入腾讯云

# 卸载已有tccl版本和nccl插件 rpm -e tccl && rpm -e nccl-rdma-sharp-plugins-1.0-1.x86\_64

#### # 下载tccl v1.5版本

wget https://taco-1251783334.cos.ap-shanghai.myqcloud.com/tccl/tccl-1.5- 1.tl2.x86\_64.rpm && rpm -ivh --nodeps --force tccl-1.5-1.tl2.x86\_64.rpm && rm -f tccl-1.5-1.tl2.x86\_64.rpm

#### 2. 重新编译安装 Pytorch

以下为 Pytorch 源码安装示例,详情参考[官网 Pytorch 安装说明](https://github.com/pytorch/pytorch#from-source)。

#### #!/bin/bash

# 卸载当前版本 pip uninstall -y torch

# 下载pytorch源码 git clone --recursive https://github.com/pytorch/pytorch cd pytorch

# <!重要> 配置TCCL的安装路径 export USE\_SYSTEM\_NCCL=1 export NCCL\_INCLUDE\_DIR="/opt/tencent/tccl/include" export NCCL\_LIB\_DIR="/opt/tencent/tccl/lib"

```
# 参考官网添加其他编译选项
```
# 安装开发环境 python setup.py develop

#### 3. 配置TCCL环境变量

export NCCL\_DEBUG=INFO export NCCL\_SOCKET\_IFNAME=eth0 export NCCL IB GID INDEX=3 export NCCL IB DISABLE=0 export NCCL\_IB\_HCA=mlx5\_bond\_0,mlx5\_bond\_1,mlx5\_bond\_2,mlx5\_bond\_3,mlx5\_b ond 4,mlx5\_bond\_5,mlx5\_bond\_6,mlx5\_bond\_7 export NCCL\_NET\_GDR\_LEVEL=2 export NCCL IB\_QPS\_PER\_CONNECTION=4 export NCCL IB TC=160 export NCCL\_IB\_TIMEOUT=22

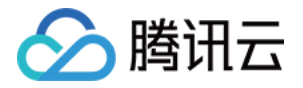

#### export NCCL PXN\_DISABLE=0 export TCCL TOPO\_AFFINITY=4

#### 注意:

需要通过TCCL TOPO AFFINITY=4开启网络拓扑感知特性。

4. 验证 Pytorch

运行单机多卡或者多机多卡训练过程中有如下打印 (export NCCL\_DEBUG=INFO):

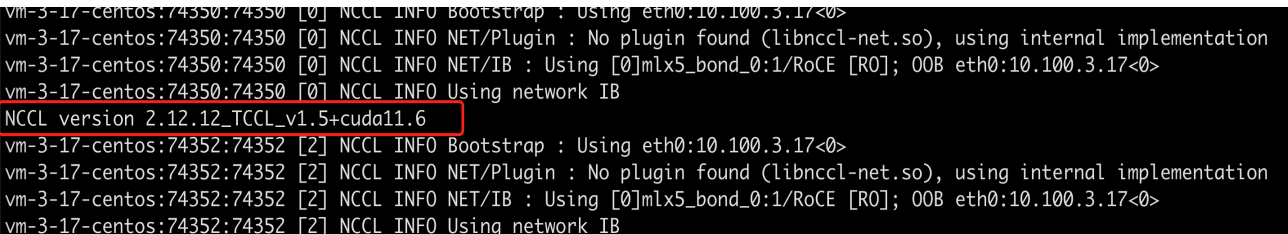

5. 验证nccl-tests

运行 nccl-tests 之前需要 export 对应的 TCCL路径:

export LD\_LIBRARY\_PATH=/opt/tencent/tccl/lib:\$LD\_LIBRARY\_PATH

6. 软件版本支持

目前 TCCL 对应 NCCL 版本 2.12 , 要求 glibc 版本 2.17 以上, CUDA 版本 10.0 以上。其他 CUDA 版本支持请联系您的售前经理获取支持。

方法二:安装 Pytorch 通信插件

Pytorch支持通过插件的方式接入第三方通信后端,所以在不重新编译 Pytorch 的前提下,用户可以使用 TCCL 通信后端, API 与 NCCL 完全兼容。 详情可参考 Pytorch 现有通信后端介绍 。

1. 安装 Pytorch 通信插件

```
# 卸载现有的tccl和NCCL插件
dpkg -r tccl && dpkg -r nccl-rdma-sharp-plugins
```

```
# 卸载torch tccl
pip uninstall -y torch-tccl
```
# 安装torch tccl 0.0.2版本

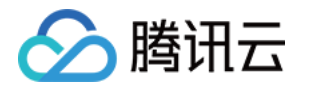

wget https://taco-1251783334.cos.ap-shanghai.myqcloud.com/tccl/torch\_tccl-0.0.2\_pt1.12-py3-none-any.whl && pip install torch\_tccl-0.0.2\_pt1.12-py3 none-any.whl && rm -f torch tccl-0.0.2 pt1.12-py3-none-any.whl

#### 2. 修改业务代码

#### import torch tccl

#args.dist\_backend = "nccl" args.dist backend  $=$  "tccl" torch.distributed.init\_process\_group( backend=args.dist\_backend, init\_method=args.dist\_url, world\_size=args.world\_size, rank=args.rank

)

#### 3. 配置TCCL环境变量

export NCCL\_DEBUG=INFO export NCCL\_SOCKET\_IFNAME=eth0 export NCCL\_IB\_GID\_INDEX=3 export NCCL IB DISABLE=0 export NCCL\_IB\_HCA=mlx5\_bond\_0,mlx5\_bond\_1,mlx5\_bond\_2,mlx5\_bond\_3,mlx5\_b ond 4,mlx5\_bond 5,mlx5\_bond 6,mlx5\_bond 7 export NCCL\_NET\_GDR\_LEVEL=2 export NCCL\_IB\_QPS\_PER\_CONNECTION=4 export NCCL IB TC=160 export NCCL IB TIMEOUT=22 export NCCL PXN DISABLE=0 export TCCL\_TOPO\_AFFINITY=4

#### 注意:

需要通过 TCCL TOPO AFFINITY=4 开启网络拓扑感知特性。

#### 4. 验证 Pytorch

您在执行分布式训练业务时,出现如下提示可确认通信后端被正确加载。

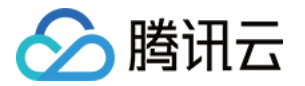

vm-3-17-centos:35915:35915 [0] NCCL INFO NET/Plugin : No plugin found (libnccl-net.so), using internal implementation vm-3-17-centos:35915:35915 [0] NCCL INFO NET/IB : Using [0]mlx5\_bond\_0:1/RoCE [RO]; OOB eth0:10.100.3.17<0> <u>vm-3-17-centos:35915:35915 [0] NCCL INFO</u> Using network IB NCCL version 2.12.12\_TCCL\_v1.5+cuda11.6 vm-3-17-centos:35919:35919 [4] NCCL INFO Bootstrap : Using eth0:10.100.3.17<0><br>vm-3-17-centos:35919:35919 [4] NCCL INFO NET/Plugin : No plugin found (libnccl-net.so), using internal implementation vm-3-17-centos:35921:35921 [6] NCCL INFO Bootstrap : Using eth0:10.100.3.17<0><br>vm-3-17-centos:35921:35921 [6] NCCL INFO Bootstrap : Using eth0:10.100.3.17<0>

5. 软件版本限制

当前安装包仅支持Pytorch 1.12,其他 Pytorch 和 CUDA 版本支持请联系您的售前经理获取支持。

说明:

如果运行nccl-tests或者其他需要动态链接通信库的场景,请使用方法一安装 TCCL。

(推荐)方法三:安装 NCCL 插件

如果您已经安装了 NCCL ,也可以使用 NCCL 插件的方式使用 TCCL 加速能力。

1. 安装 NCCL 插件

以 Ubuntu 20.04 为例,您可以使用以下命令安装插件。

```
# 卸载现有的 tccl 和 nccl 插件
dpkg -r tccl && dpkg -r nccl-rdma-sharp-plugins
```

```
# 下载安装 nccl 1.2 插件
wget https://taco-1251783334.cos.ap-shanghai.myqcloud.com/nccl/nccl-rdma-
sharp-plugins_1.2_amd64.deb && dpkg -i nccl-rdma-sharp-
plugins_1.2_amd64.deb
```

```
# 请确保集群内使用的 nccl 插件版本一致, 以下为 nccl 1.0 版本下载安装命令, 推荐使
用稳定性更优的 nccl 1.2 版本
# wget https://taco-1251783334.cos.ap-shanghai.myqcloud.com/nccl/nccl-
rdma-sharp-plugins_1.0_amd64.deb && dpkg -i nccl-rdma-sharp-
plugins_1.0_amd64.deb && rm -f nccl-rdma-sharp-plugins_1.0_amd64.deb
```
#### 如果您使用 CentOS 或 TencentOS,参考以下步骤安装:

```
# 卸载现有的 nccl 插件
rpm -e nccl-rdma-sharp-plugins-1.0-1.x86_64
```
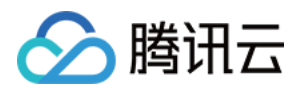

#### # 下载安装 nccl 1.2 插件

wget https://taco-1251783334.cos.ap-shanghai.myqcloud.com/nccl/nccl-rdmasharp-plugins-1.2-1.x86\_64.rpm && rpm -ivh --nodeps --force nccl-rdma-sharpplugins-1.2-1.x86\_64.rpm

# 请确保集群内使用 nccl 插件版本一致,以下为 nccl 1.0 版本下载安装命令,推荐使用 稳定性更优的 nccl 1.2 版本 # wget https://taco-1251783334.cos.ap-shanghai.myqcloud.com/nccl/ncclrdma-sharp-plugins-1.0-1.x86\_64.rpm && rpm -ivh --nodeps --force nccl-rdmasharp-plugins-1.0-1.x86\_64.rpm && rm -f nccl-rdma-sharp-plugins-1.0- 1.x86\_64.rpm

#### 2. 获取拓扑排序的 IP 列表

NCCL 插件不需要依赖文件可提供 bonding 口动态聚合和全局 hash 路由两种优化。如果需要支持网络 拓扑的亲和性感知,用户可以通过排序的IP列表来实现。

IP 排序可以按照如下方式完成:

准备 IP 列表文件

VPC IP 地址通过 ifconfig eth0 获取,每行1个节点 IP,格式如下:

root@VM-125-10-tencentos:/workspace# cat ip\_eth0.txt 172.16.177.28 172.16.176.11 172.16.177.25 172.16.177.12

执行排序

wget https://taco-1251783334.cos.apshanghai.myqcloud.com/tccl/get rdma\_order\_by\_ip.sh && bash get rdma order by ip.sh ip eth0.txt

#### 注意:

- 所有节点都安装了 curl 工具 (比如对于 Ubuntu, 通过 apt install curl 安装) 。
- 执行脚本的节点可以 ssh 免密访问其他所有节点。
- 查看排序后的 IP 列表文件

```
root@VM-125-10-tencentos:/workspace# cat hostfile.txt
172.16.176.11
172.16.177.12
```
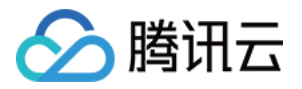

#### 172.16.177.25 172.16.177.28

#### 3. 配置 TCCL 环境变量

```
export NCCL_DEBUG=INFO
export NCCL SOCKET IFNAME=eth0
export NCCL_IB_GID_INDEX=3
export NCCL IB_DISABLE=0
export
NCCL_IB_HCA=mlx5_bond_0,mlx5_bond_1,mlx5_bond_2,mlx5_bond_3,mlx5_b
ond 4,mlx5_bond_5,mlx5_bond_6,mlx5_bond_7
export NCCL_NET_GDR_LEVEL=2
export NCCL_IB_QPS_PER_CONNECTION=4
export NCCL_IB_TC=160
export NCCL IB TIMEOUT=22
export NCCL_PXN_DISABLE=0
```
# 机器IP手动排序之后,就不需要添加如下变量了 # export TCCL TOPO AFFINITY=4

#### 4. 修改启动脚本

您需要在启动分布式训练时修改启动脚本。例如,如果使用 deepspeed launcher 启动训练进程,拿到 排序后的 IP 列表之后, 将对应的 IP 列表写入 hostfile, 再启动训练进程。

```
root@vm-3-17-centos:/workspace/ptm/gpt# cat hostfile
172.16.176.11 slots=8
172.16.177.12 slots=8
172.16.177.25 slots=8
172.16.177.28 slots=8
```
deepspeed --hostfile ./hostfile --master\_addr 172.16.176.11 train.py

如果使用 torchrun 启动训练进程,通过 --node\_rank 指定对应的节点顺序,

```
// on 172.16.176.11
torchrun --nnodes=4 --nproc_per_node=8 --node_rank=0 --
master addr=172.16.176.11 train.py ...
// on 172.16.176.12
torchrun --nnodes=4 --nproc_per_node=8 --node_rank=1 --
master addr=172.16.176.11 train.py ...
// on 172.16.176.25
```
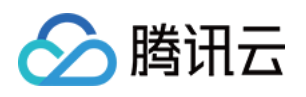

torchrun --nnodes=4 --nproc\_per\_node=8 --node\_rank=2 - master  $addr=172.16.176.11$  train.py ... // on 172.16.176.28 torchrun --nnodes=4 --nproc\_per\_node=8 --node\_rank=3 -master  $addr=172.16.176.11$  train.py ...

如果使用 mpirun 启动训练进程,按照顺序排列 IP 即可。

```
mpirun \
-np 64 \backslash-H 172.16.176.11:8,172.16.177.12:8,172.16.177.25:8,172.16.177.28:8 \
--allow-run-as-root \
-bind-to none -map-by slot \
-x NCCL_DEBUG=INFO
-x NCCL IB GID INDEX=3 \setminus-x NCCL IB DISABLE=0 \
-x NCCL_SOCKET_IFNAME=eth0 \
-x
NCCL_IB_HCA=mlx5_bond_0,mlx5_bond_1,mlx5_bond_2,mlx5_bond_3,mlx5_b
ond 4,mlx5 bond 5,mlx5 bond 6,mlx5 bond 7 \
-x NCCL NET GDR LEVEL=2 \setminus-x NCCL IB QPS PER CONNECTION=4 \
-x NCCL IB TC=160 \backslash-x NCCL IB TIMEOUT=22 \backslash-x NCCL_PXN_DISABLE=0 \
-x LD_LIBRARY_PATH -x PATH \
-mca coll hcoll enable 0 \
-mca pml ob1 \setminus-mca btl tcp if include eth0 \setminus-mca btl ^openib \
all reduce perf -b 1G -e 1G -n 1000 -g 1
```
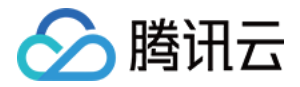

## <span id="page-18-0"></span>GPU 型实例安装 RDMA 毫秒级监控组件

最近更新时间:2024-04-09 15:12:41

## 功能简介

高性能计算集群具备在 RDMA 网络环境下实现毫秒级监控的能力,这使得您能够实时监测和分析瞬时的网络数据, 帮助您深入分析网络流量模式,进行网络优化和性能提升,为业务提供有力支持。

## 操作场景

本文介绍如何在腾讯云高性能计算集群环境中安装毫秒级监控组件,实现您在腾讯云 RDMA 环境中毫秒级的性能监 控。腾讯云提供两种监控数据的查看方式,您可以选择在云产品监控上查看毫秒级监控的统计数据或在实例本地查看 保存的监控日志。

#### 注意:

RDMA 毫秒级监控启动后约会占用小于 0.05 个核资源,可根据业务需要判断是否使用。

## 操作步骤

#### 准备环境

- 1. 创建 [GPU 型 HCCPNV4sne、](https://cloud.tencent.com/document/product/1646/81562#HCCPNV4sne)[GPU 型 HCCPNV4sn](https://cloud.tencent.com/document/product/1646/81562#HCCPNV4sn) 或 [GPU 型 HCCPNV5v](https://cloud.tencent.com/document/product/1646/81562#49674abe-b20d-44f1-befd-45ded21a6b9e) 高性能计算集群实例, 镜像建议选择 TencentOS Server 2.4 (TK4)。
- 2. 为 GPU 型实例[安装 GPU 驱动](https://cloud.tencent.com/document/product/560/87022)和 [nvidia-fabricmanager 服务。](https://cloud.tencent.com/document/product/1646/83742)

#### 安装验证

1. 在 TencentOS Server 2.4 (TK4) 环境下,您可以使用以下命令安装:

# 卸载已有增强型监控软件包 rpm -e rdma\_monitor-1.0-1.tl2.x86\_64 # 下载并安装毫秒级监控组件, # 安装好软件包后,会自动注册系统服务来启动增强型监控并保活,无需手动启动 wget http://mirrors.tencentyun.com/install/GPU/rdma\_monitor-1.0-1.tl2.x86\_64.rpm && rpm -ivh rdma\_monitor-1.0-1.tl2.x86\_64.rpm

2. 使用以下命令,验证是否安装成功:

ps -aux | grep monitor\_server

执行命令,如果红字所示字段,代表增强型监控成功安装启动。

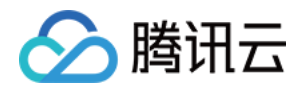

[root@WM-16-2-tencentos ~]# ps -aux | grep monitor\_server 3719 0.0 0.0 112824 2260 pts/5 S+ 15:26 0:00 grep -- color=auto monitor\_server root 230127 1.8 0.0 1587160 25080 pts/0 Sl+ 15:20 0:06 monitor\_server -m 3 root

### 云产品监控查看

RDMA 毫秒级监控可在云产品监控查看统计数据,您可以在云产品监控-dashboard 中配置您需要的监控指标, 操作步骤如下:

1. [新建 dashboard,](https://cloud.tencent.com/document/product/248/46747) 指标选择 云服务器-RDMA 监控:

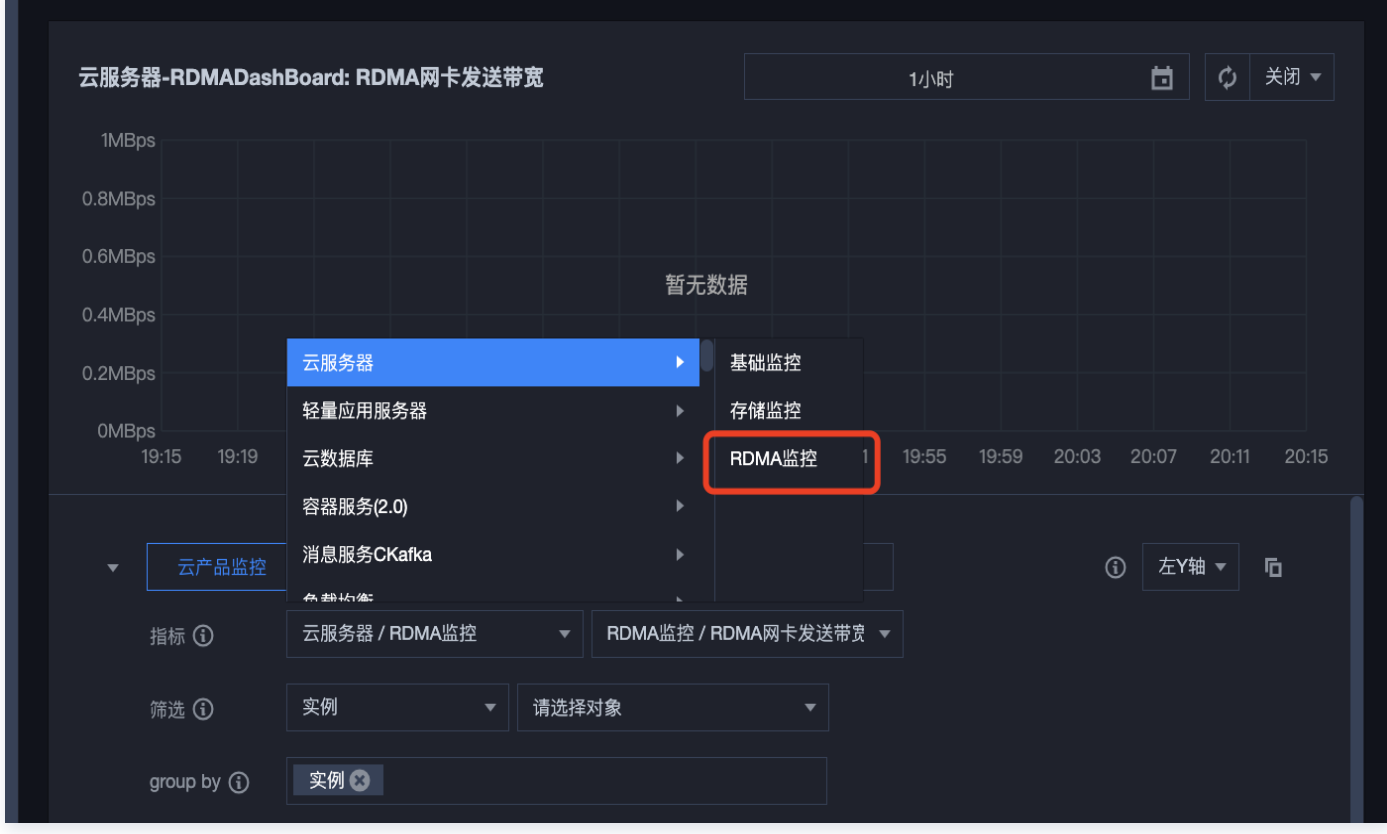

2. 选择您需要监控的 RDMA 毫秒级统计指标。

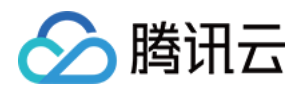

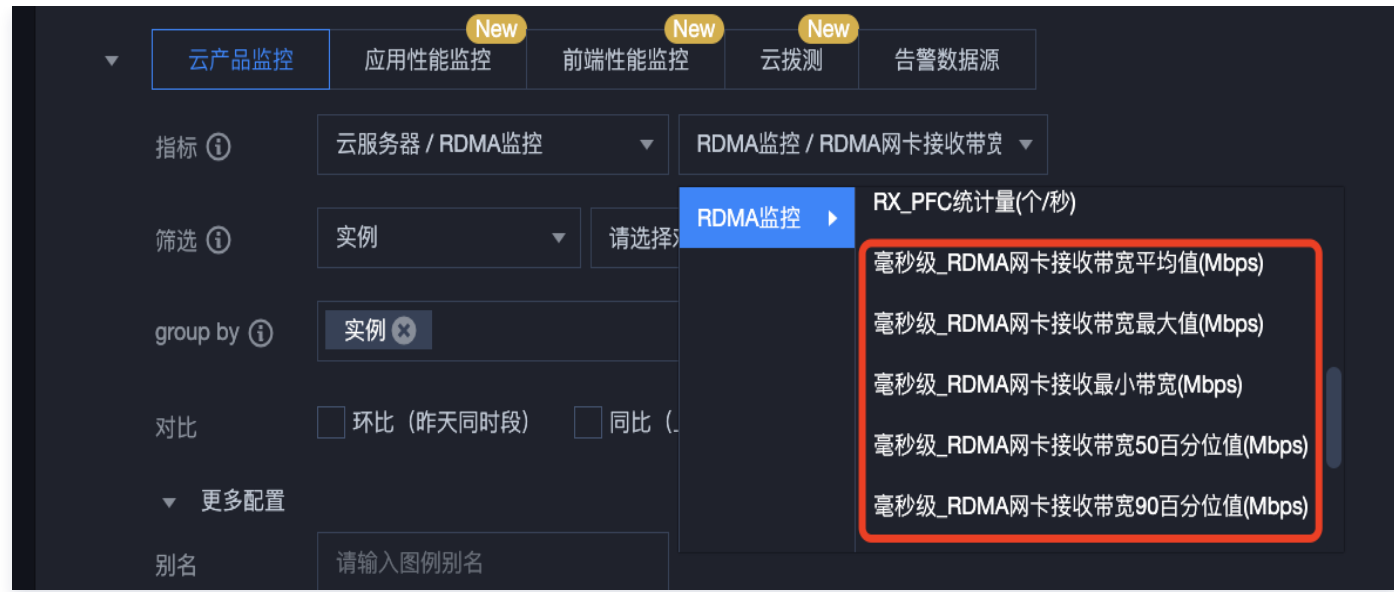

云产品监控支持查看以下统计数据,您可以根据需要在云产品监控 dashboard 配置。

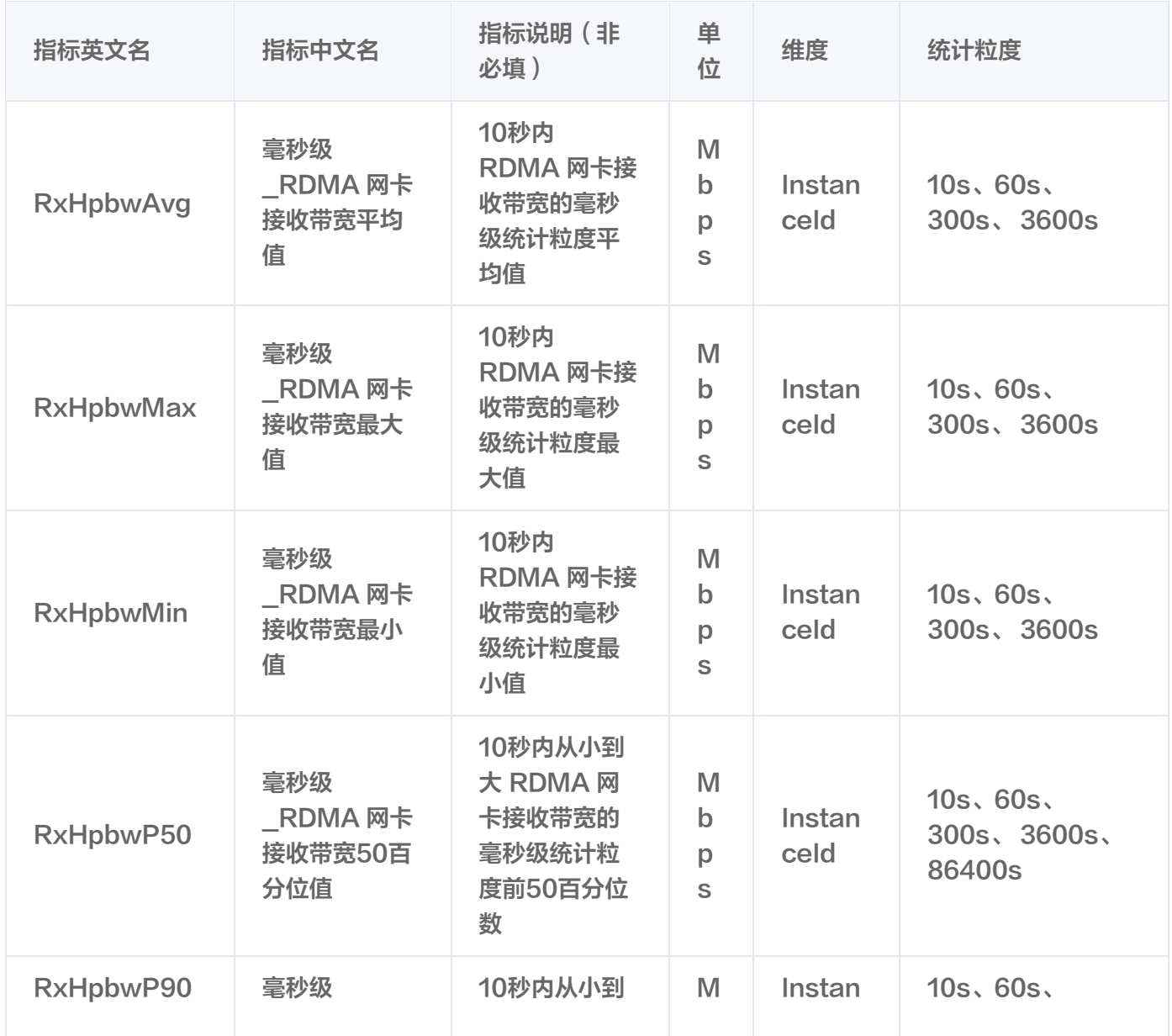

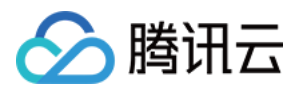

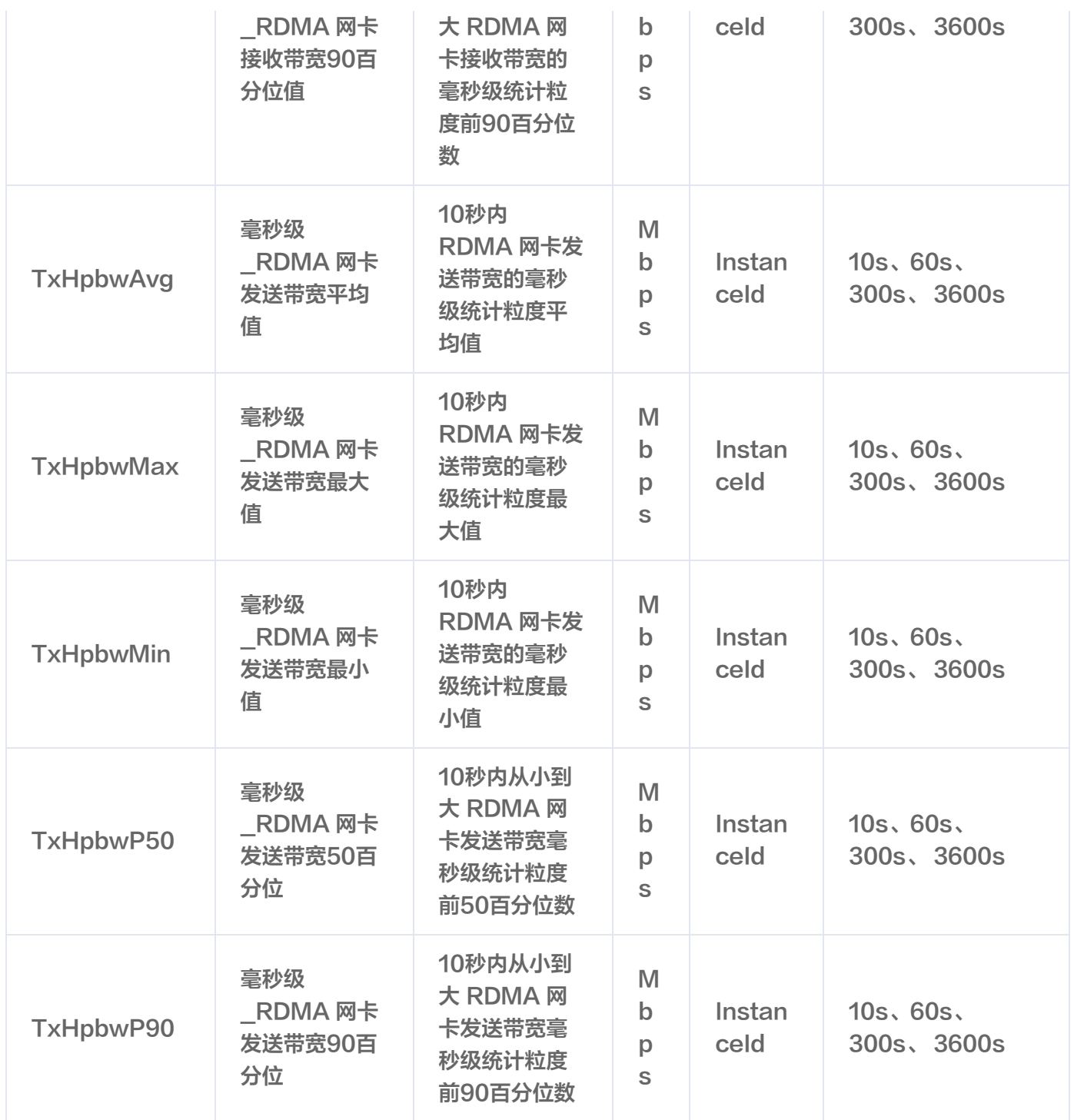

#### 3. 选择需要监控的高性能计算集群实例 ID。

请选择对象 筛选 ① 实例

4. 单击确定即可快速创建 Dashboard。

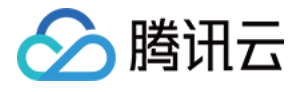

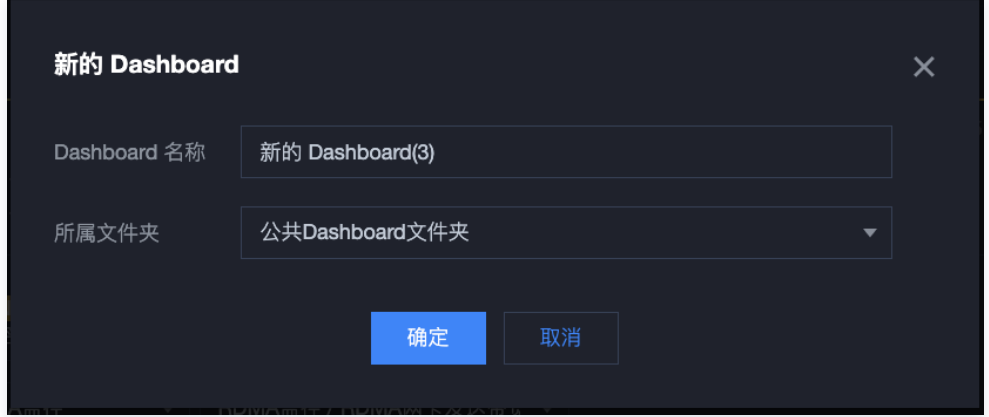

#### 本地监控查看

RDMA 毫秒级监控可查看最小 10ms 粒度级别的带宽数据监控,但云产品监控只支持最小粒度为10s的数据上报。 如果用户想获取更精确的网卡监控数据,可以使用如下命令,保存毫秒级的数据在本地查看。

# monitor\_client 随增强型监控已自动安装, /tmp/monitor.log 为自定义的数据保存路径, 文件 大小会持续增长,注意管理存储空间 monitor\_client -r -p raw > /tmp/monitor.log # -r 持续取最近10s的数据 # -p 打印选择 # -p summary,默认值,打印统计信息  $#$  -p raw, 打印原始数据点 # -p all, 打印统计信息和原始数据点 # 您可以使用 monitor\_client -h 查看更多参数说明

查看记录的监控数据,您可以根据需要分析监控记录,监控记录的格式如下:

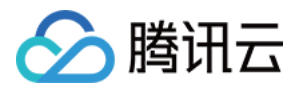

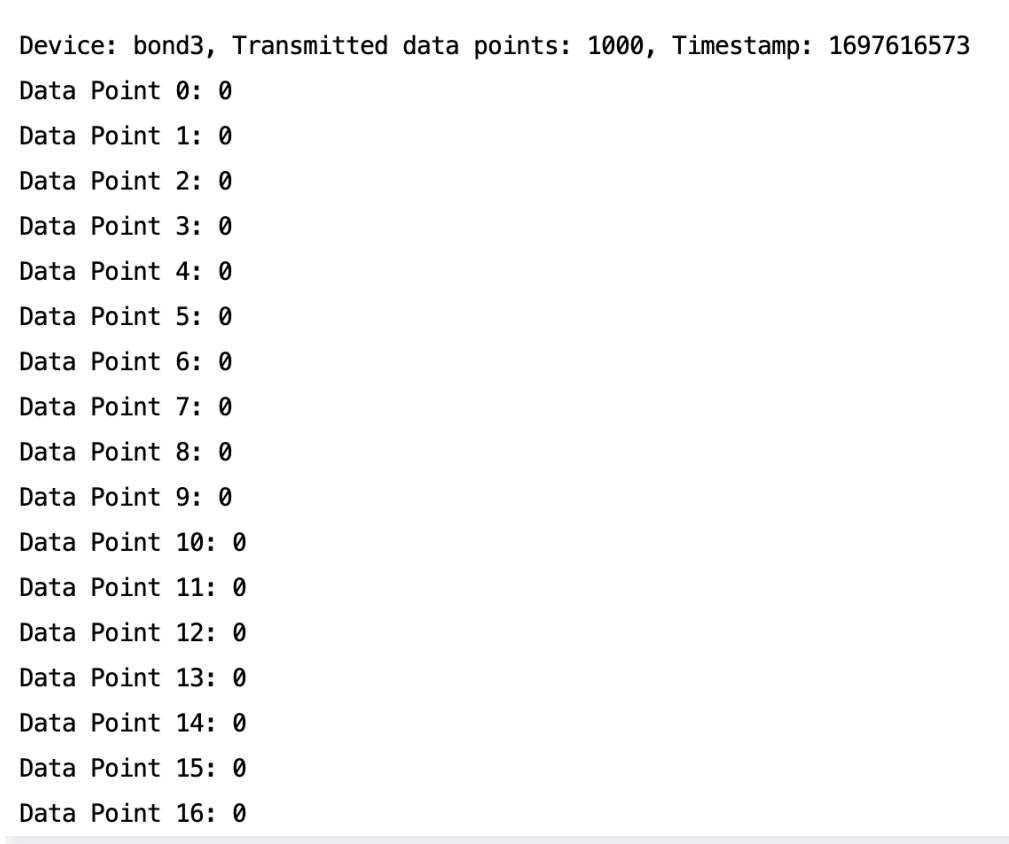

#### **① 说明:**

图中部分参数含义解释如下:

- Device:RDMA 网卡的名称。
- Received data points: 接收侧10s内采集到的数据点数, 这里是10s内采集了1000个点, 也就是 每10ms采集一次数据点,每个点的数据为对应10ms的接收带宽。
- Timestamp:采集时的时间戳。
- Data Point n:自时间戳n\*10ms后采集到的接收带宽。每个点的采样时间与前后的点均间隔10ms。